# **AFO 618 – Baliebeheer**

# **618.1 Inleiding**

Reserveringsaanvragen is een nieuw onderdeel voor Vubis Smart reserveringen en terugvorderingen, dat de mogelijkheid biedt om de voortgang van reserveringen in het gehele systeem te volgen. De medewerkers van de bibliotheek worden snel geattendeerd op exemplaren die op de plank staan en die gebruikt kunnen worden om een reservering te honoreren. Hiermee wordt de tijd die verstrijkt tussen het plaatsen van een reservering en het ontvangen van het betreffende exemplaar door de lener tot een minimum beperkt.

Reserveringsaanvragen is dus een uitbreiding van het onderdeel Paklijsten in Vubis Smart. Paklijsten worden gemaakt voor elke locatie die exemplaren beschikbaar heeft. Reserveringsaanvragen zijn gericht op specifieke locaties op basis van een door de bibliotheek bepaalde lijst. Hierdoor is het voor de Afhaallocatie mogelijk te zien welke andere locaties hebben gereageerd op de aanvraag en om procedures te starten in geval er geen exemplaren gevonden zijn om de aanvraag te honoreren.

Dit is een optioneel extra waarvan elke bibliotheek kan bepalen of ze dit wil gebruiken.

# **618.2 Overzicht**

Het subsysteem voor reserveringsaanvragen is bedoeld om snel exemplaren te selecteren die beschikbaar zijn om een reservering te honoreren vanuit een preferente groep locaties.

Voor elke afhaallocatie kan een lijst van "Balies" gedefinieerd worden die bepalen wat de preferente locaties zijn van waar een exemplaar kan worden gekozen om een reservering te honoreren. Bijvoorbeeld: voor een reservering die opgehaald zal worden op locatie A kan gekeken worden in filialen P, Q en R of er een exemplaar beschikbaar is.

In tegenstelling tot de huidige paklijsten die elke locatie identificeren waar een exemplaar van een titel beschikbaar is, selecteert het reserveringsaanvragensysteem een specifiek exemplaar en geeft dit door aan de balie verantwoordelijk voor van de plank halen en opsturen van het exemplaar. Wanneer een balie niet reageert of afwijzend reageert (bijv. door het systeem te melden dat het geselecteerde exemplaar zoek is), kan het systeem worden geconfigureerd om verder te zoeken naar een volgende balie met een beschikbaar exemplaar.

Er kan een gebruiker worden gedefinieerd die als het ware werkt voor een balie. Dat wil zeggen dat de balie een verzameling locaties is waarvoor deze gebruiker verantwoordelijk is – en die in ruime of enge zin geconfigureerd kan worden – het kan bijvoorbeeld de gehele instelling zijn, een aantal locaties of een groep plaatskenmerken. Het toekennen van de permissies aan een gebruiker gebeurt via AFO 611 – Paswoorden – Paswoorddefinitie – optie Informatiebalie.

Reserveringen waarvoor het systeem een beschikbaar exemplaar heeft geselecteerd worden gemeld bij de gebruiker van de betreffende balie.

Het subsysteem wordt gestuurd door een achtergrond proces dat automatisch draait met door de gebruiker in te stellen tussenpozen, misschien wel elke 5 of 10 minuten, en dat recente reserveringen selecteert alsmede berichten identificeert waarop geen actie is ondernomen.

# **618.3 Parameter beheer**

Nadat u deze AFO heeft gekozen verschijnt een submenu:

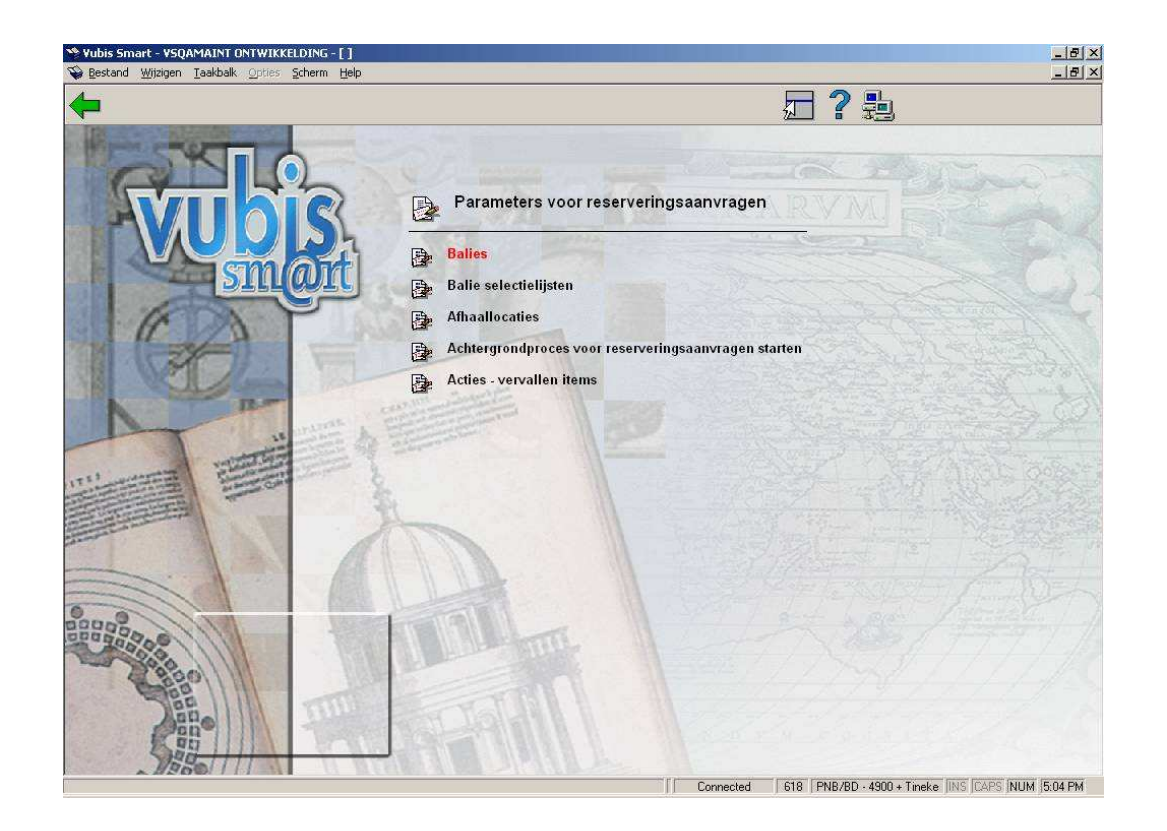

De diverse opties worden in onderstaande paragrafen beschreven.

## **618.3.1 Balies**

Op het eerste scherm worden de reeds gedefinieerde Balies voor de huidige meta-instelling getoond:

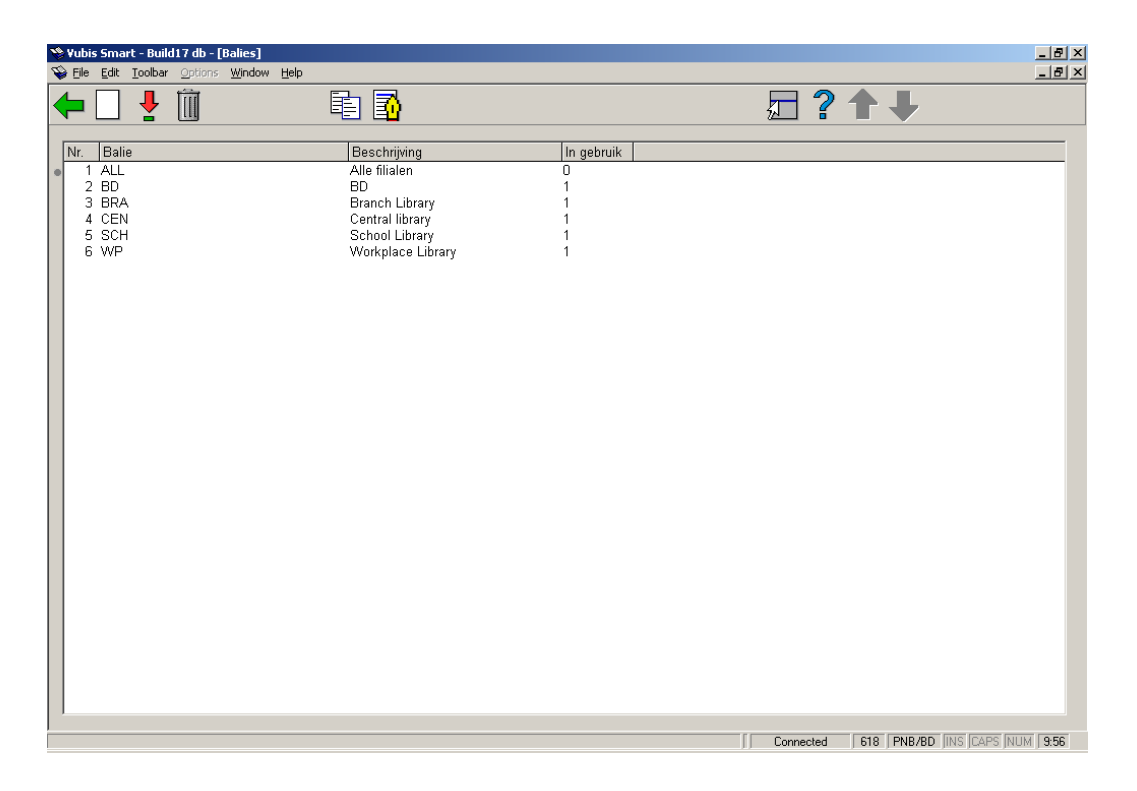

#### **Opties op het scherm**

**Nieuwe balie**: gebruik deze optie voor het toevoegen van een nieuwe balie. Zie paragraaf 618.3.1.1 voor details.

**Wijzig parameters van de balie**: selecteer een regel en dan deze optie om de gegevens te bekijken of wijzigen. Zie paragraaf 618.3.1.1 voor details.

**Schrap balie**: selecteer een regel en dan deze optie om de balie te verwijderen. Het systeem zal om bevestiging vragen.

**Kopieer balie**: selecteer een regel en dan deze optie om een nieuwe balie te definiëren op basis van gegevens uit het geselecteerde record.

**Locatie details**: selecteer een regel en dan deze optie om de om de details te bekijken of wijzigen van de locaties die door de geselecteerde balie bediend worden. Zie paragraaf 618.3.1.2 voor details.

### **618.3.1.1 Toevoegen / bekijken / wijzigen balie**

Nadat u de optie **Nieuwe balie** of **Wijzig parameters van de balie** heeft gekozen wordt een invulscherm met twee tabbladen getoond.

#### **Tabblad Algemeen**

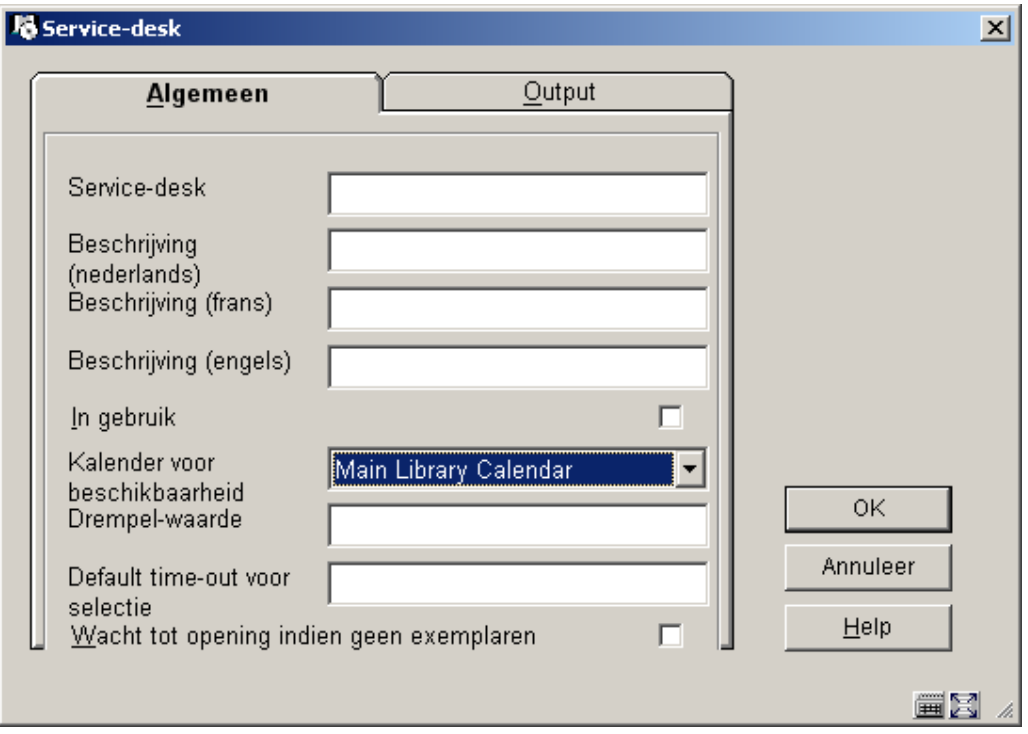

#### **Velden op het scherm**

**Service-desk**: voor een unieke code in voor deze balie. Bij wijzigen van een bestaande code is dit veld beschermd (en kan niet gewijzigd worden).

**Beschrijving (taal)**: voor een korte omschrijving in voor elke taal.

**In gebruik**: vink deze optie aan om aan te geven dat deze balie in gebruik is. Indien gewenst kunnen balies ook op inactief gezet worden in plaats van geheel verwijderd.

**Kalender voor beschikbaarheid**: hier kunt u definiëren op welke dagen en tijden deze balie gebruikt kan worden voor het selecteren van een exemplaar. Als deze balie bijvoorbeeld op woensdag gesloten is, wordt in de kalender gezet dat de balie dicht is vanaf dinsdagmiddag tot woensdagavond. Gedurende deze periode zal het systeem niet kijken of er exemplaren beschikbaar zijn op de locaties behorend bij deze balie, aangezien er niemand zal zijn om de exemplaren van de plank te pakken en op te sturen. De hier gebruikte Kalender is gedefinieerd in AFO 622 – Kalenders. Met deze kalenders is het niet alleen mogelijk om hele dagen als gesloten te markeren, maar ook specifieke tijden op een bepaalde dag.

**Drempel-waarde**: hiermee kan bepaald worden wat het maximum aantal exemplaren is dat per dag geselecteerd mag worden voor deze balie.

**Default Timeout voor selectie**: hiermee kan bepaald worden hoe lang een exemplaar op de paklijst blijft staan voor deze balie. Dit kan ingevoerd worden als "dag uur:minuten" – bijvoorbeeld: met "3 4:30" blijft een exemplaar 3 dagen, 4 uur en 30 minuten op de paklijst staan. Wanneer een exemplaar niet binnen deze tijd opgepakt is, zal het systeem het bij een

andere balie gaan proberen. Dit kan in de setup overtreden worden wanneer de balie verbonden is met een afhaallocatie.

**Wacht tot opening indien geen exemplaren**: vink deze optie aan om aan te geven dat het systeem moet wachten tot de balie open is om te controleren of er exemplaren beschikbaar zijn (anders negeert het systeem deze Balie).

#### **Tabblad Output**

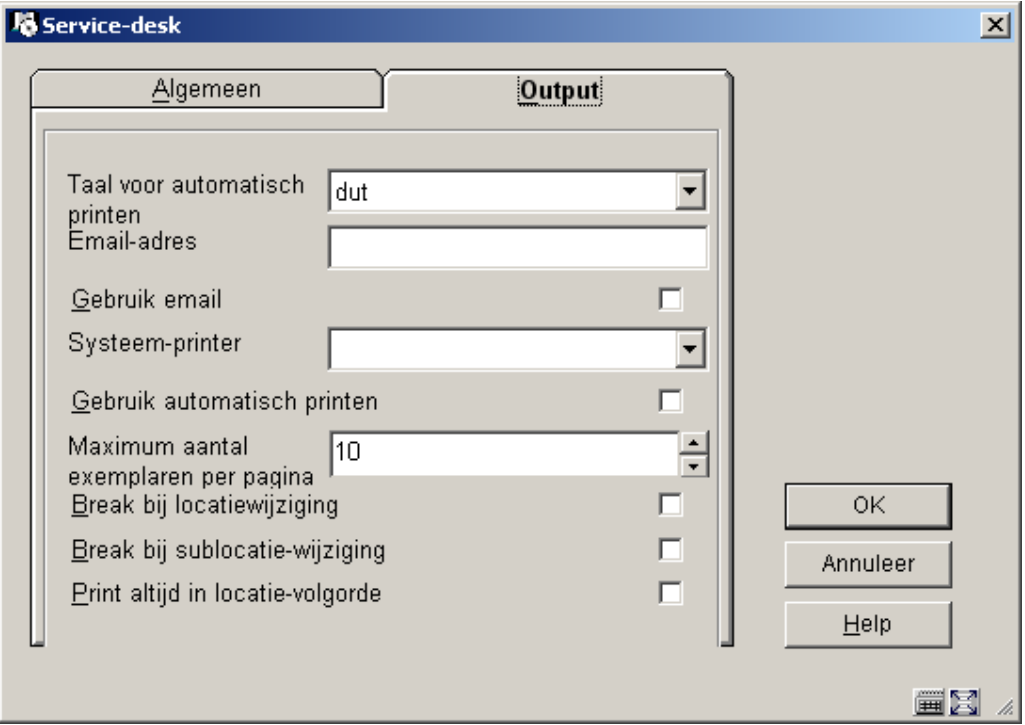

Deze velden zijn bedoeld voor toekomstig gebruik; een latere versie zal automatisch afdrukken van exemplaren op de paklijst mogelijk maken. Op dit scherm kunnen de relevante parameters worden ingesteld.

### **618.3.1.2 Locatie details**

**Locatie details**: selecteer een regel en dan deze optie om de om de details te bekijken of wijzigen van de locaties die door de geselecteerde balie bediend worden. Vervolgens wordt een overzichtsscherm getoond:

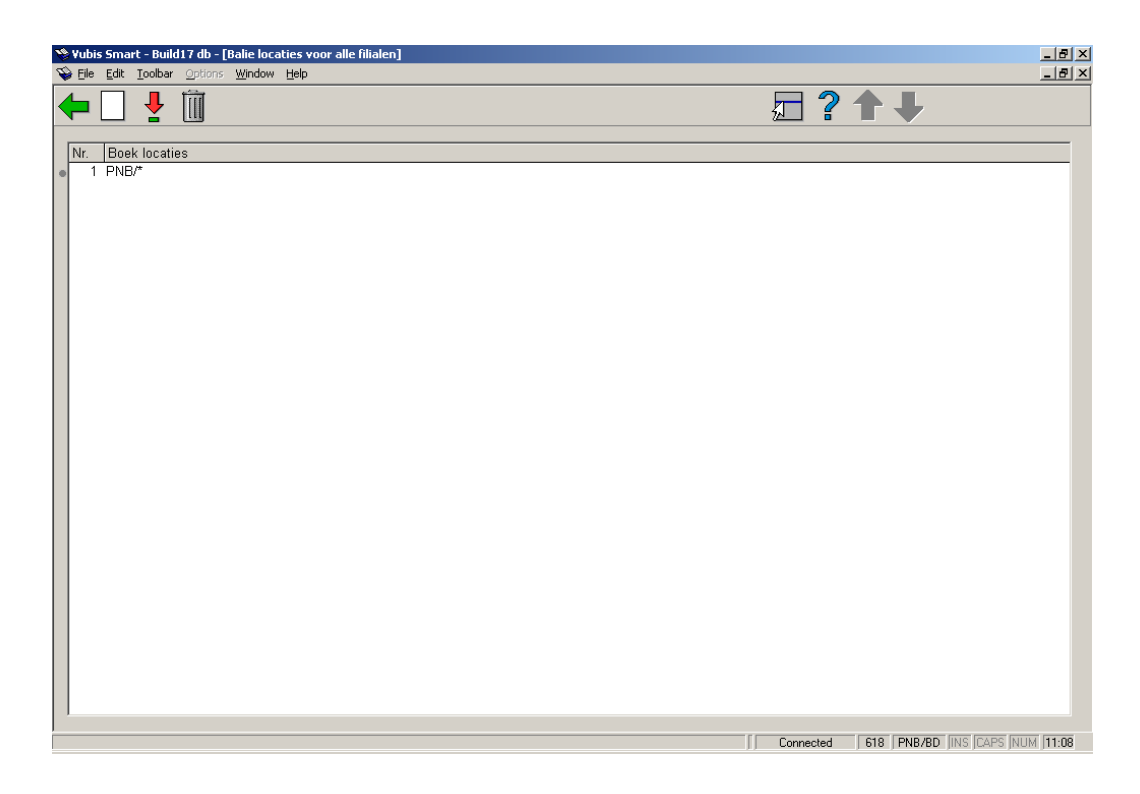

#### **Opties op het scherm**

**Nieuwe locatie**: gebruik deze optie om een locatie toe te voegen aan de geselecteerde balie. Er wordt een invulscherm getoond:

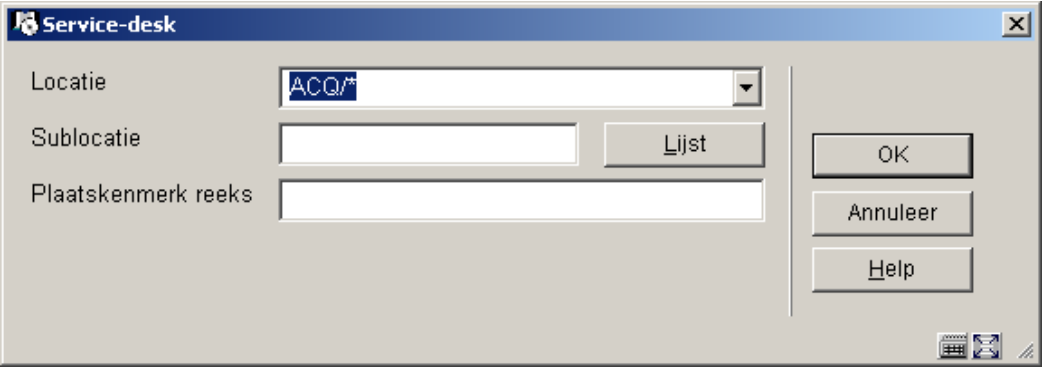

U kun een **instelling/locatie** combinatie kiezen uit de dropdown lijst. Optioneel kunt u een **sublocatie** en/of **plaatskenmerk reeks** toevoegen om het gebruik van deze balie te limiteren.

#### **Opmerkingen**

In het veld locatie kunnen "jokers" worden gebruikt met een \*, bijvoorbeeld "PNB/BR\*" selecteert elke locatie beginnend met "BR" voor instelling PNB.

Het is ook mogelijk een groep signaturen in te voeren, bijvoorbeeld als "438.4-" of als "43\*". Wanneer uitsluitend cijfers worden ingevoerd zal alleen naar numerieke signaturen worden gezocht; anders wordt teken voor teken vergeleken. Er moet daarom goed nagedacht worden bij het opgeven van zo'n groep, vooral wanneer er ook 'cutters' (bijvoorbeeld eerste 4 letters van het hoofdwoord) gebruikt worden.

**Wijzig locatie-details**: selecteer een gekoppelde locatie en dan deze optie om de gegevens te bekijken of wijzigen. Zie de informatie bij **Nieuwe locatie** voor details van het invulscherm.

**Schrap locatie**: selecteer een regel en dan deze optie om de koppeling tussen locatie en balie te verwijderen. Het systeem vraagt om bevestiging.

## **618.3.2 Balie selectielijsten**

Het doel van reserveringsaanvragen is om een exemplaar van de titel zo snel mogelijk op de afhaallocatie te krijgen. Voor elke afhaallocatie dient een lijst met locaties (d.w.z. Balies) gedefinieerd te worden die gecontroleerd moeten worden op beschikbare exemplaren; dit zijn met name locaties die geografisch gezien dicht bij elkaar liggen of wellicht op de route van dezelfde bezorgdienst liggen. Na het kiezen van deze optie wordt een overzichtsscherm getoond:

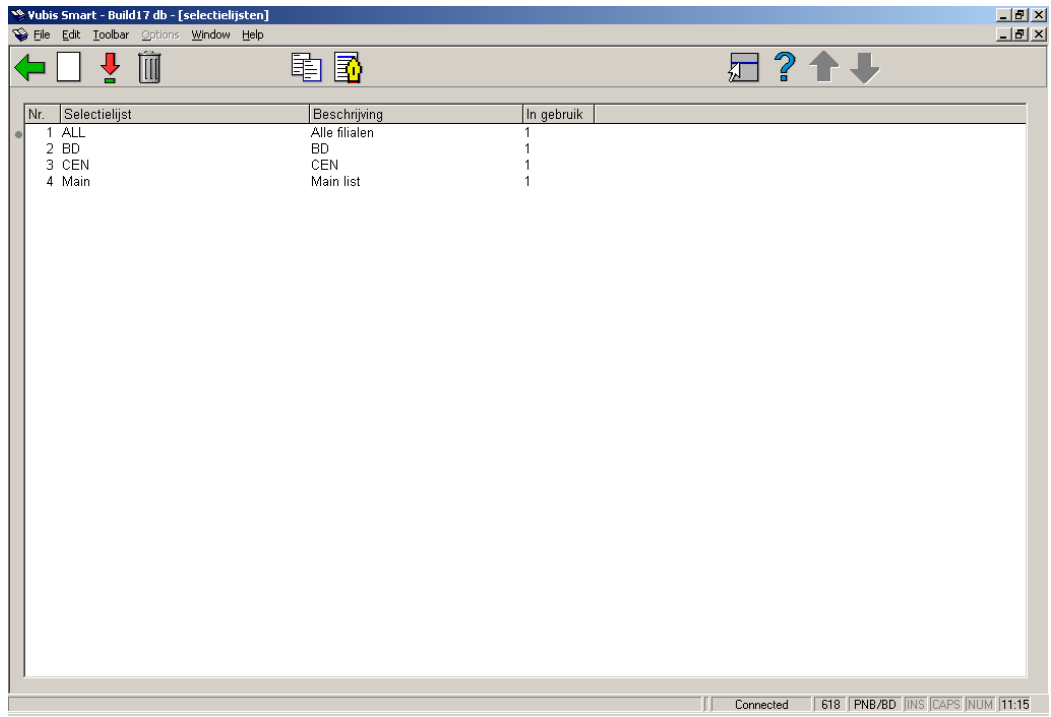

#### **Opties op het scherm**

**Nieuwe selectielijst**: gebruik deze optie voor het toevoegen van een nieuwe balie. Zie paragraaf 618.3.2.1 voor details.

**Wijzig kenmerken van selectielijst**: selecteer een regel en dan deze optie om de gegevens te bekijken of wijzigen. selecteer een regel en dan deze optie om 618.3.2.1 voor details.

**Schrap selectielijst**: selecteer een regel en dan deze optie om de selectielijst te verwijderen. Het systeem zal om bevestiging vragen.

**Kopieer selectielijst**: selecteer een regel en dan deze optie om een nieuwe selectielijst te definiëren op basis van gegevens uit het geselecteerde record.

**Bekijk lijst van balies**: selecteer een regel en dan deze optie om de details van de gekozen balie te bekijken of wijzigen. Zie paragraaf 618.3.2.2 voor details.

### **618.3.2.1 Toevoegen / bekijken / wijzigen selectielijst**

Nadat u de optie **Nieuwe selectielijst** of **Wijzig kenmerken van selectielijst** heeft gekozen wordt een invulscherm getoond:

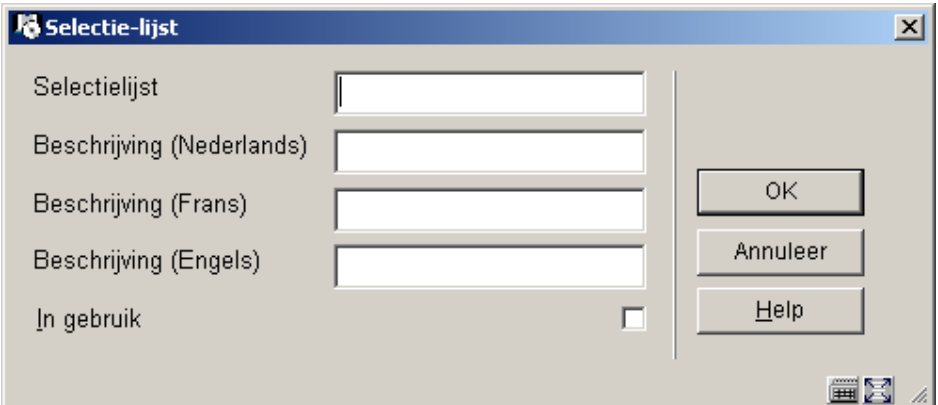

#### **Velden op het scherm**

**Selectielijst**: voor een unieke code in voor deze selectielijst. Bij wijzigen van een bestaande code is dit veld beschermd (en kan niet gewijzigd worden).

**Beschrijving (taal)**: voor een korte omschrijving in voor elke taal.

**In gebruik**: vink deze optie aan om aan te geven dat deze servicelijst in gebruik is. Indien gewenst kunnen servicelijsten ook op inactief gezet worden in plaats van geheel verwijderd.

### **618.3.2.2 Bekijk lijst van balies**

**Bekijk lijst van balies**: selecteer een regel en dan deze optie om de details van de gekozen balie te bekijken of wijzigen. Nadat u deze optie heeft gekozen verschijnt een overzichtsscherm:

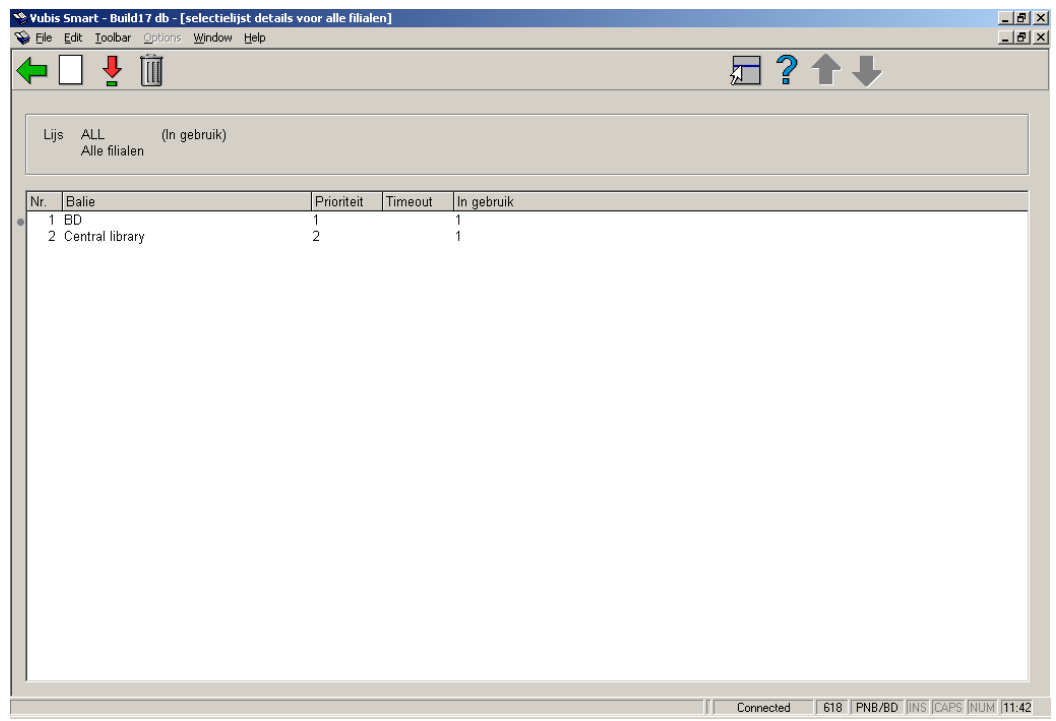

#### **Opties op het scherm**

**Voeg balie toe**: gebruik deze optie om een balie toe te voegen. Er wordt een invulscherm getoond:

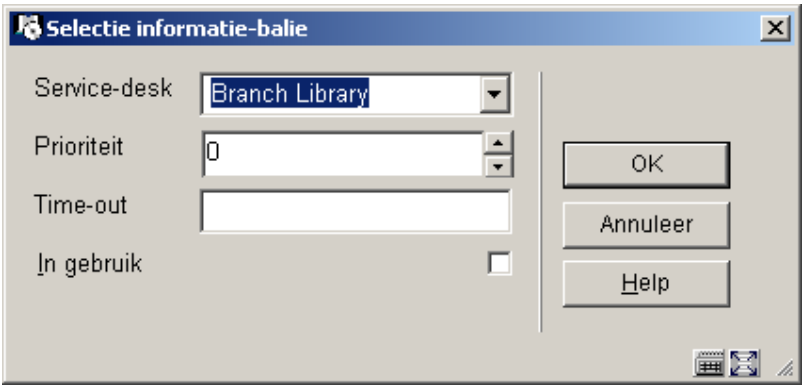

Voor elke balie in de lijst kan een **prioriteit** worden ingesteld – een lager nummer betekent een hogere prioriteit. Zo kan men bijvoorbeeld de centrale bibliotheek voorrang geven over een klein filiaal wanneer er gezocht wordt naar een beschikbaar exemplaar of een filiaal dichtbij over een filiaal verder weg.

Er kan ook een **'time out'** periode gedefinieerd worden, die dan gebruikt wordt in plaats van de time out periode van de balie.

**Wijzig kenmerken van balie**: selecteer een regel en dan deze optie om de gegevens te bekijken of wijzigen. Zie de informatie onder **Voeg balie toe** voor details van dit invulscherm.

**Verwijder balie**: selecteer een regel en dan deze optie om de balie te verwijderen. Het systeem zal om bevestiging vragen.

## **618.3.3 Afhaallocaties**

Gebruik deze optie om relaties te leggen tussen afhaallocaties en de selectielijsten van de balies. Nadat u deze optie heeft gekozen verschijnt een overzichtsscherm:

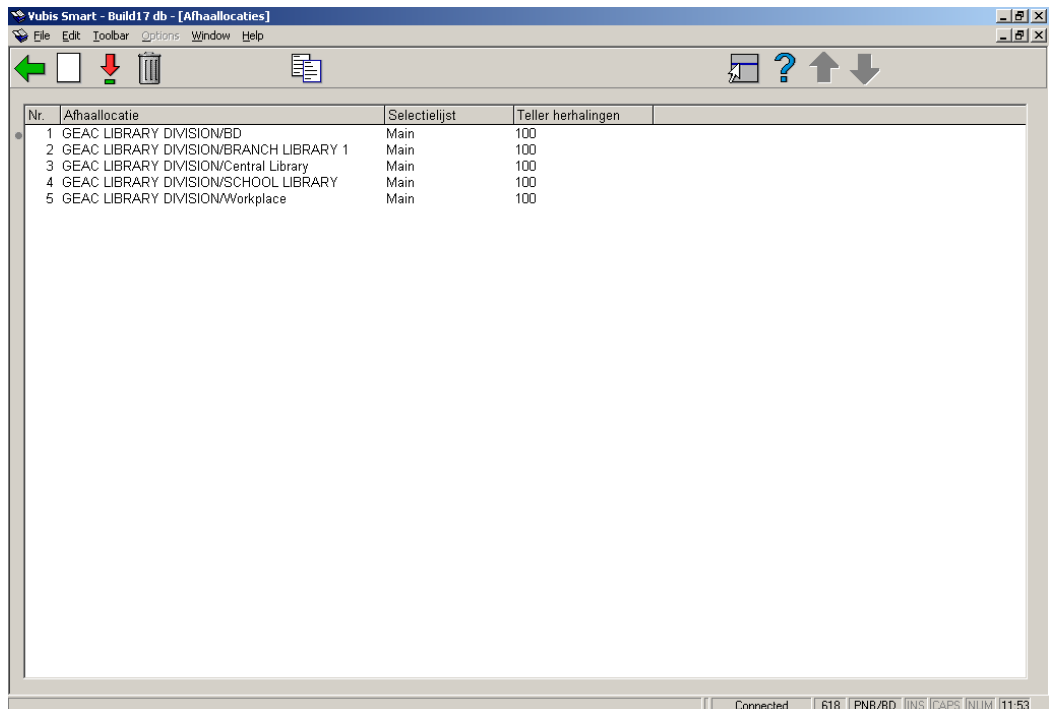

#### **Opties op het scherm**

**Voeg afhaallocatie toe**: gebruik deze optie voor het toevoegen van een afhaallocatie. Zie paragraaf 618.3.3.1 voor details.

**Wijzig kenmerken van de afhaallocatie**: selecteer een regel en dan deze optie om de gegevens te bekijken of wijzigen. Zie paragraaf 618.3.3.1 voor details.

**Verwijder afhaallocatie**: selecteer een regel en dan deze optie om de afhaallocatie te verwijderen. Het systeem zal om bevestiging vragen.

**Kopieer inlichtingen-balie**: selecteer een regel en dan deze optie om een nieuwe afhaallocatie te definiëren op basis van gegevens uit het geselecteerde record.

### **618.3.3.1 Toevoegen / bekijken / wijzigen afhaallocatie**

Nadat u de optie **Nieuwe afhaallocatie** of **Wijzig kenmerken van afhaallocatie** heeft gekozen wordt een invulscherm getoond:

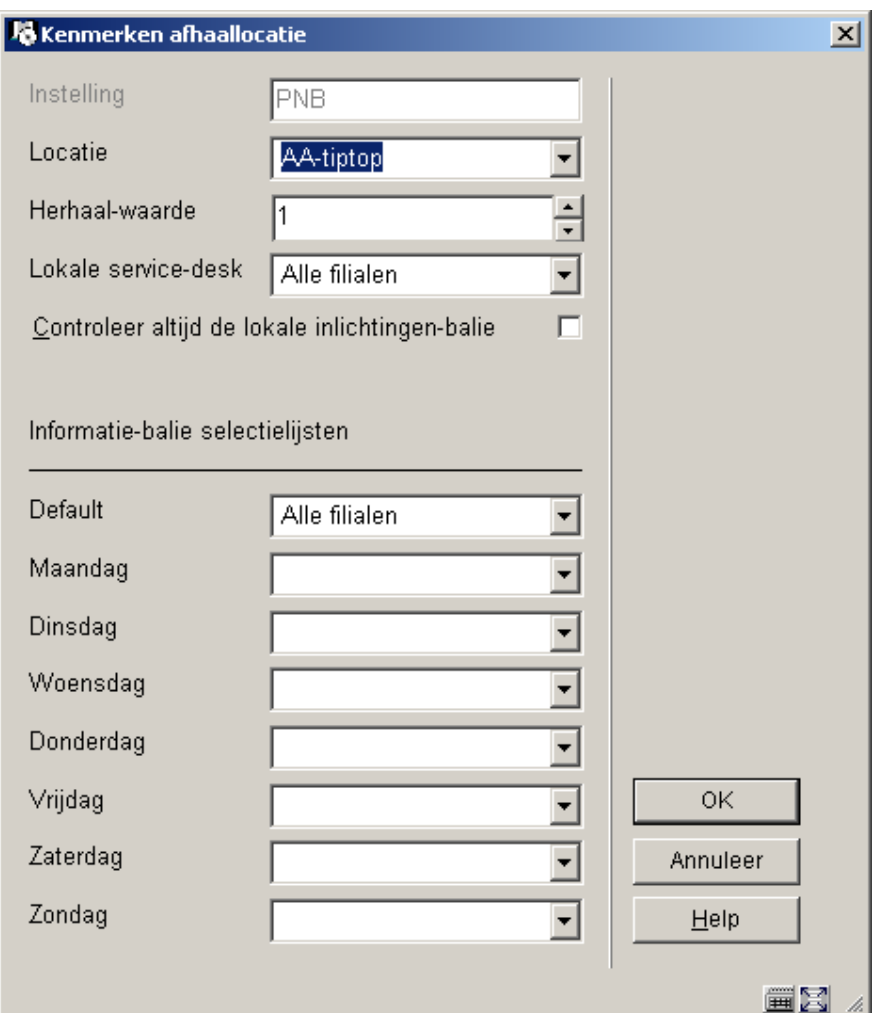

#### **Velden op het scherm**

**Instelling**: beveiligd veld; bevat de code van de instelling waar u op dat moment bent ingelogd.

**Locatie**: kies de juiste locatiebeheerder (als gedefinieerd in AFO 461) uit de dropdown lijst.

**Herhaal-waarde**: hiermee kan worden bepaald hoeveel keer het systeem de balies in de lijst langs moet gaan om een exemplaar te vinden. Het is mogelijk meer dan 1 keer te proberen een exemplaar te vinden – ook al hebben een of meerdere balies niet gereageerd op het "bericht".

**Lokale balie** en **Controleer altijd de lokale balie** – kunnen optioneel gebruikt worden om het systeem te vertellen welke balie correspondeert met de locaties die in de buurt zijn van de balie (bijv.: een balie behoort bij filialen, welk filiaal correspondeert met de afhaallocatie?).

Hier zijn twee zaken van belang:

- U kunt er voor kiezen slechts één Balie selectielijst te definiëren voor een groep bibliotheken. Deze lijst kan dan gedeeld worden door alle filialen; niettemin wil men het liefst een beschikbaar exemplaar selecteren van de lokale balie (d.w.z. als er een exemplaar beschikbaar is op de afhaallocatie, dan heeft dat de voorkeur). Dus het instellen van de "Lokale balie" parameter bepaalt dat deze balie de hoogste prioriteit heeft, onafhankelijk van de parameter in de (gedeelde) balie selectielijst.
- De parameter "Controleer altijd de lokale balie" bepaalt dat het systeem de lokale balie moet blijven proberen, ook waanneer een eerdere aanvraag voor een exemplaar genegeerd is. Dit kan resulteren in de volgende cyclus: probeer "lokale balie", probeer filiaal "P", probeer "lokale balie", probeer filiaal "Q", probeer "lokale balie", enzovoorts.

**Balie selectielijsten**: Er kunnen verschillende balie selectielijsten worden gedefinieerd voor de verschillende dagen van de week. Dit maakt het mogelijk het reserveringsaanvragen subsysteem zeer nauwkeurig in te stellen; zo kan e.e.a. bijvoorbeeld aangepast worden aan de bezorgtijden die behoren bij de bezorgroute op de verschillende dagen van de week.

Denk er om dat het niet **noodzakelijk** is om verschillende lijsten te definiëren om rekening te houden met het gesloten zijn van balies (filialen) – dit wordt geregeld door het kiezen van de juiste kalender voor de balie.

## **618.3.4 Achtergrondproces voor reserveringsaanvragen starten**

Gebruik deze optie om het achtergrondproces voor reserveringsaanvragen op te starten. Hiermee worden de reserveringen verwerkt, er wordt gezocht in de lijsten gedefinieerd voor elke afhaallocatie en reserveringen worden verschoven in de lijst waar nodig. Nadat u deze optie gekozen heeft verschijnt en invulscherm:

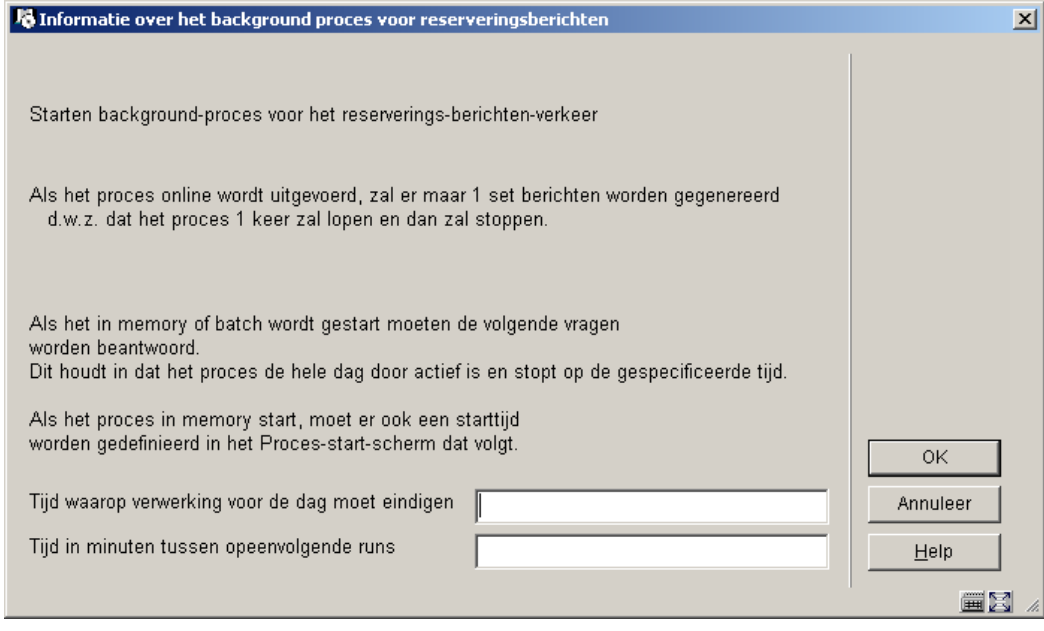

U dient in te vullen de **tijd waarop het proces moet eindigen**, bijv. 22:00. Bovendien dient op te geven **om de hoeveel minuten er gecontroleerd** moet worden op reserveringen.

#### **Let op**

Aangezien dit proces intensief is moet u dit niet de vaak doen vanwege mogelijk nadelige gevolgen voor responsetijden, houdt hierbij wel rekening met de 'time out' periode die u heeft ingesteld voor de balies.

Wanneer u bijvoorbeeld voor elke balie 3 dagen heeft ingesteld om te reageren, is het niet nodig dit proces elke 5 minuten te laten draaien!

Nadat u op **OK** heeft geklikt wordt het standaard scherm voor een "proces" getoond. Normaal zou u dit 'in memory' laten uitvoeren. Dit proces KAN echter online of in batch uitgevoerd worden. In dat geval zal het proces slechts EEN maal draaien i.p.v. oneindig herhalen; deze optie wordt eigenlijk alleen voor testdoeleinden gebruikt.

## **618.3.5 Acties - vervallen items**

Het is mogelijk specifieke acties toe te kennen aan "berichten"die in de reserveringsberichten vervallen items verschijnen (AFO 418). Hiermee kunt u specifieke acties of statussen definiëren die toegekend kunnen worden aan bercihten in deze lijst.

Nadat u deze optie heeft gekozen wordt een overzichtsscherm getoond:

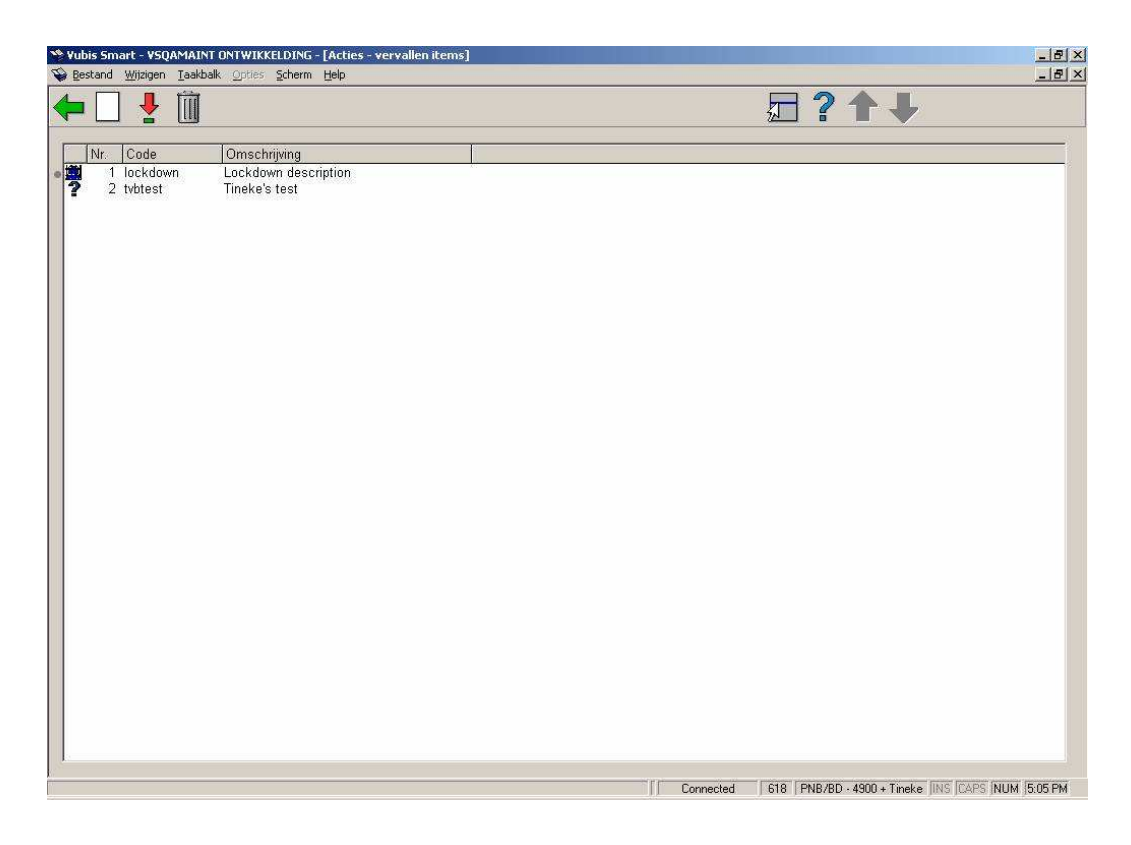

#### **Opties op het scherm**

**Nieuwe actie code**: Kies deze optie om een nieuwe code te definiëren. Zie paragraaf 618.3.5.1.

**Verwijder actie code**: Selecteer een code en dan deze optie om de code te verwijderen. Het systeem vraagt om bevestiging.

**Wijzig actie code**: Selecteer een code en dan deze optie om de code te wijzigen.

### **618.3.5.1 Nieuwe code**

**Nieuwe actie code**: Kies deze optie om een nieuwe code te definiëren. Er verschijnt een invulscherm:

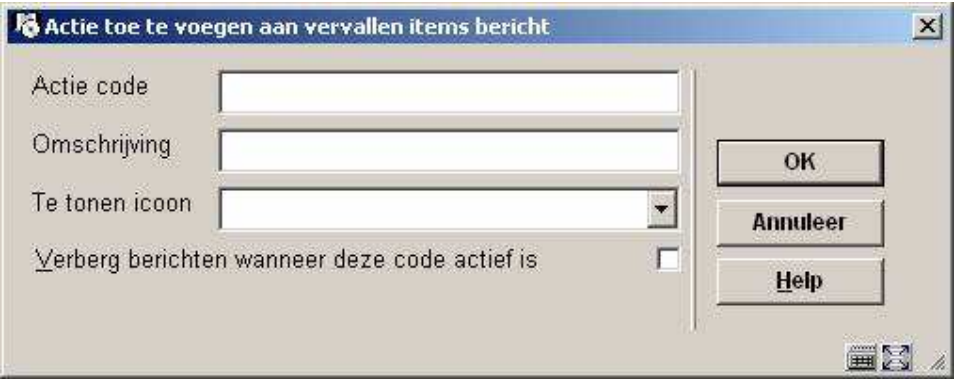

#### **Velden op het scherm**

**Actie code**: code voor deze actie.

**Omschrijving**: Een omschrijving van de code.

**Te tonen icoon**: Er wordt een icoon getoond naast de berichten op het vervallen items scherm, wanneer deze actie is toegekend aan het bericht. Dit is een dropdown lijst – u kunt kiezen uit circa 16 iconen.

**Verberg berichten**: Hiermee wordt aangegeven dat het bericht niet in de lijst getoond moet worden wanneer deze actie is toegekend. Wanneer de status bijvoorbeeld "afgehandeld" is kunt u besluiten dit bericht geheel uit de lijst te verwijderen. Merk op dat het bericht zelf niet uit het systeem wordt verwijderd – alleen verborgen. U kunt dit omkeren door de "verberg berichten"optie weer uit te zetten voor de bewuste code.

## • **Document control - Change History**

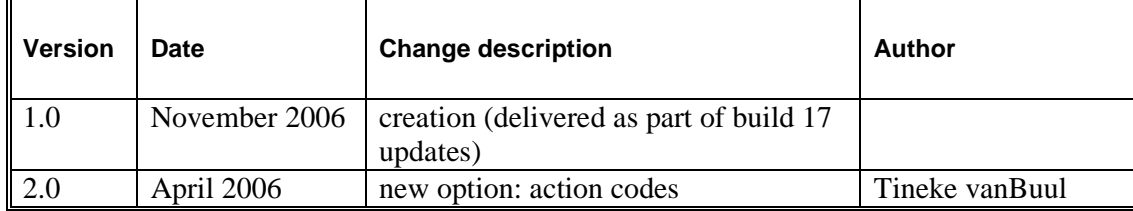